# **Guia de Integração QR Linx e PIX - EMSYS/TAC**

#### **Sumário**

- 1 [Conceito](#page-0-0)
- 2 [Requisitos](#page-1-0)
- 3 [Opções Homologadas de Pagamento Virtual](#page-2-0)
- 4 [Configurações](#page-3-0)
	- 4.1 [Configuração da Estação](#page-3-1)
- 5 [Utilizando o QR Linx](#page-3-2)
- 6 [Parametrização TAC](#page-5-0)
- 7 [Venda com Forma de Pagamento QR Linx](#page-8-0) 7.1 [Consulta Status Transação](#page-12-0)
- 8 [Fechamento de Caixa EMSys](#page-13-0)

### <span id="page-0-0"></span>**Conceito**

O QR Linx é um centralizador de pagamentos via QR Code que viabiliza para o varejista a aceitação dos principais wallets do mercado (Ame, Mercado Pago, Pic Pay, Conta Linx) com um único display, integrado ao PDV. O QR Linx estará visível ao cliente de forma estática (placa visível no PDV) ou dinâmica (gerado na venda) e pode ser impresso no momento da venda. É necessário apenas a leitura de um QR Code, que pode estar disponível em placas visíveis nos estabelecimentos, gerado em tela ou impresso no momento da compra. Além da autonomia no momento de pagar uma compra, o cliente também será beneficiado com uma economia de tempo no atendimento; evitando assim a formação de filas nos estabelecimentos.

**O Pix será liberado para utilização pelo Banco Central, a partir de 16 de Novembro de 2020 e está aderente à nossa solução e totalmente integrado.**

#### **Mas o que é o PIX?**

É uma nova forma de pagar, transferir e receber, que trará alguns benefícios conforme abaixo:

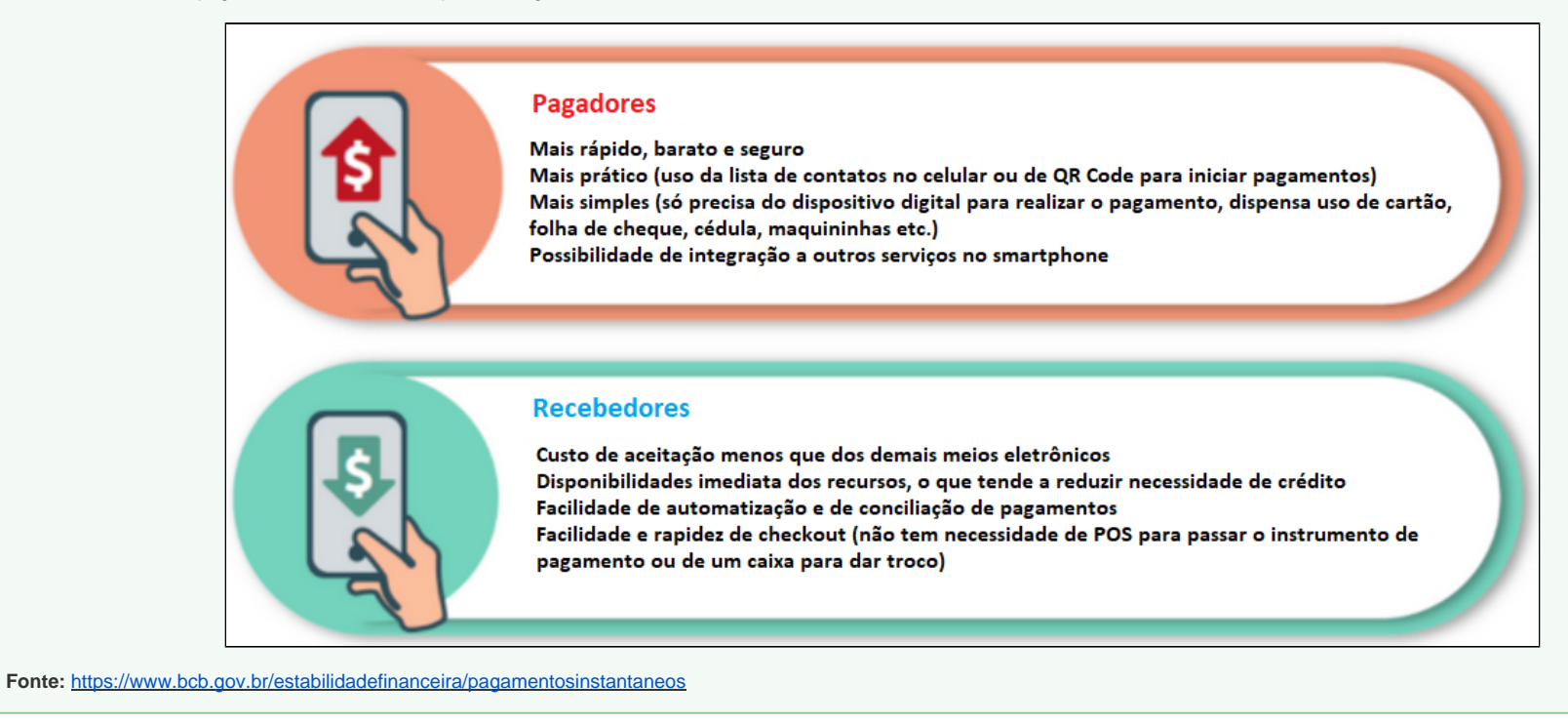

### <span id="page-1-0"></span>**Requisitos**

Para utilizar o QR Linx e PIX no estabelecimento, será necessário atender aos seguintes requisitos:

- O módulo QR Linx deverá ser habilitado na licença para ativar a integração no estabelecimento;
- O cliente deve ser cadastrado na LinxPay para obter as placas de identificação do QR Linx para cada PDV.
- Código RG de identificação do PDV será fornecido ao estabelecimento para configuração em cada PDV.
- O cliente deve possuir o aplicativo do terceiro instalado em seu smartphone (Conta Linx, Pic Pay, Mercado Pago, Ame, etc.), para realizar a leitura do QR Code.
- A versão mínima exigida para o QR Linx é **TAC 3.0.40.232** e para o PIX é **TAC 3.1.0.10**

No cadastro de Pessoa o Consumidor padrão na aba Pagamento precisa ser marcado a opção (Private Label).

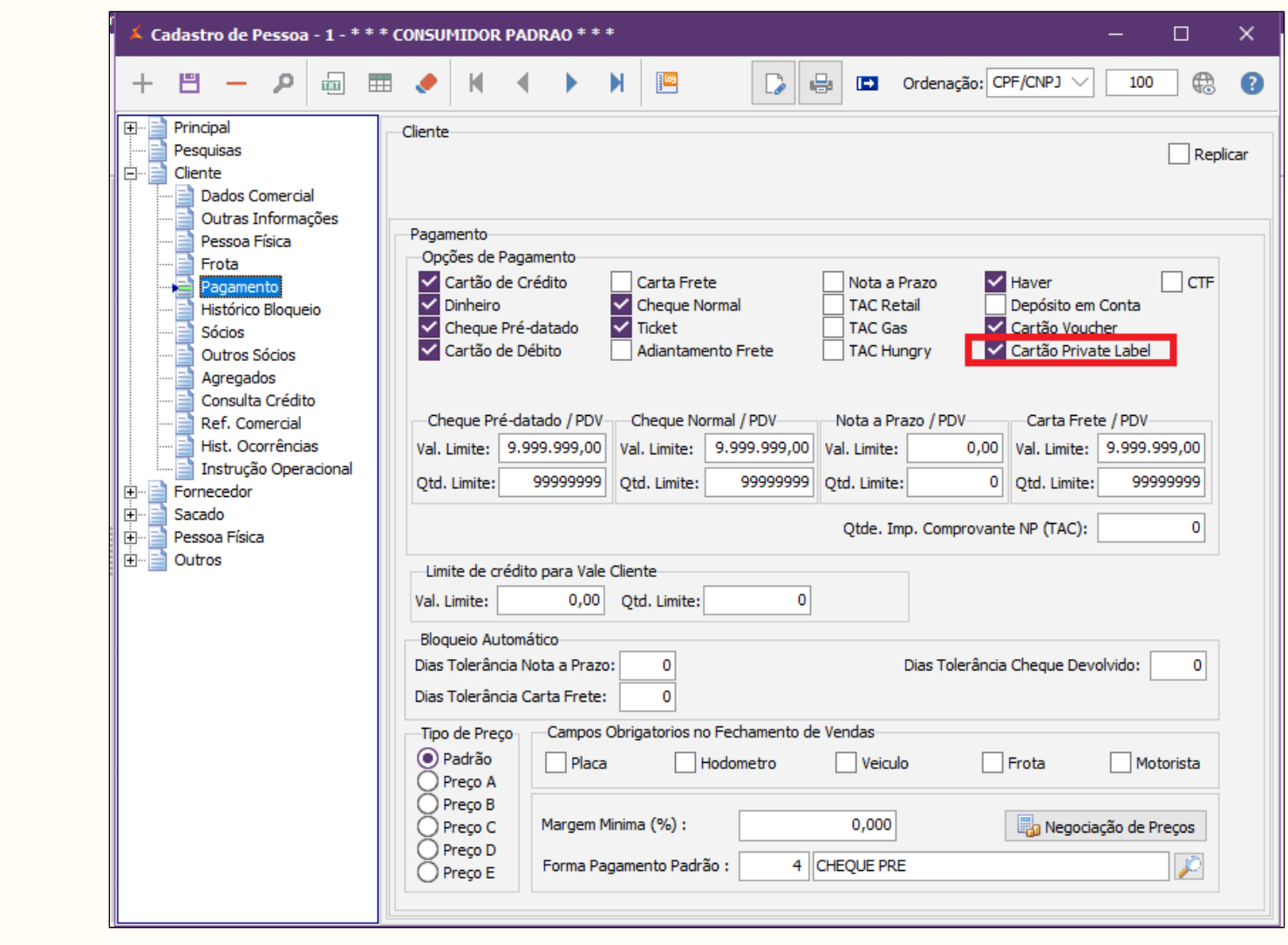

### <span id="page-2-0"></span>**Opções Homologadas de Pagamento Virtual**

Confira abaixo as opções de pagamento virtual que podem ser utilizadas na Integração QR Linx:

- 0190 Mercado Pago
- 0196 Ame Digital
- 0201 PicPay
- 0202 Conta Linx
- 0208 Ifood
- 0209 Ipiranga
- $\bullet$  0210 Magalu
- 0212 Pagbank
- 0213 Rappi
- 0214 SafraPay
- $\bullet$  PIX

### <span id="page-3-0"></span>**Configurações**

Para que a integração funcione corretamente, é necessário que algumas configurações sejam realizadas.

#### <span id="page-3-1"></span>**Configuração da Estação**

Conforme já mencionado, há dois tipos de QR Code: O **Estático** (Placa de identificação no PDV) e o **Dinâmico** (Gerado/Impresso no momento da venda).

- O **QR Code Estático** se refere à placa de identificação fixada em cada PDV, onde no momento do pagamento pode ser lido pela câmera do celular.
- O **QR Code Dinâmico** é gerado no momento da venda e pode ser lido direto da tela do caixa ou impresso e entregue ao cliente para a leitura.

As configurações tanto para o QR Code Estático quanto Dinâmico são realizadas no módulo **Configuração da Estação** (config | local.exe), na **quia QR Linx**, a qual será habilitada somente se o estabelecimento possuir a Integração QR Linx ativa no CNPJ. Ao habilitar a opção **Habilitar pagamentos com PIX**, o sistema automaticamente irá habilitar a opção de **impressão de comprovante não fiscal** e, desabilitará a opção do QR **Linx estático (placa visível no PDV)**.

Para utilizar o pagamento com o PIX, deverá ser utilizado o QR Code Dinâmico, de maneira mandatória para seguranca das transações. Desta forma, as placas físicas com o QR Code não podem ser ⊕ utilizadas para pagamento com o PIX.

### <span id="page-3-2"></span>**Utilizando o QR Linx**

Primeiramente será necessário parametrizar o sistema para que assim possa ser utilizado o QRLinx. No EMSys em PDV Forma de Pagamento Cadastro de Forma de Pagamento, é preciso cadastrar a forma de pagamento QRLinx.

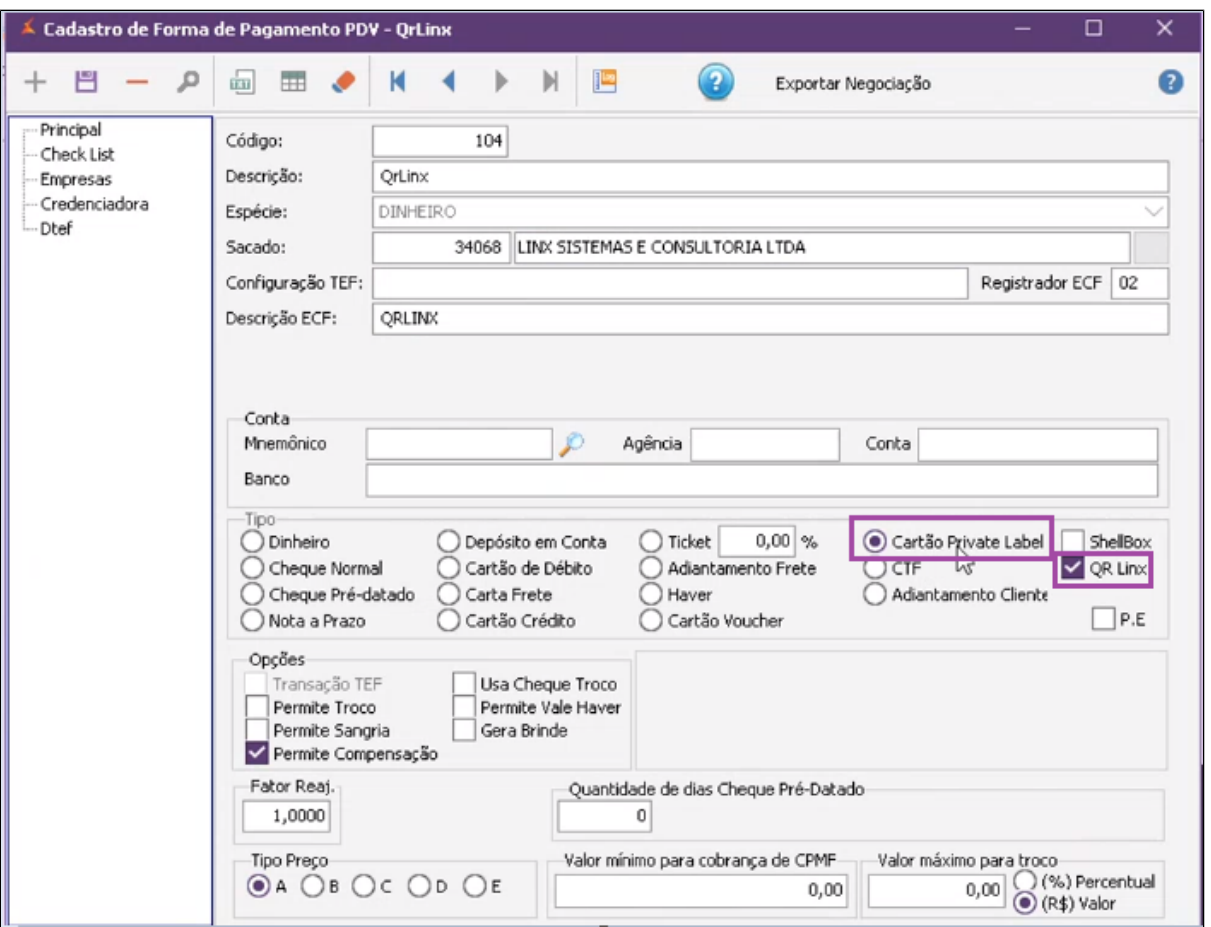

O que irá diferenciar a forma de pagamento das outras é que ela deve ser cadastrada com Cartão Private Label, e ao selecioná-la o sistema apresentará duas opções ShellBox e QR Linx onde deve ser marcado QR Linx.

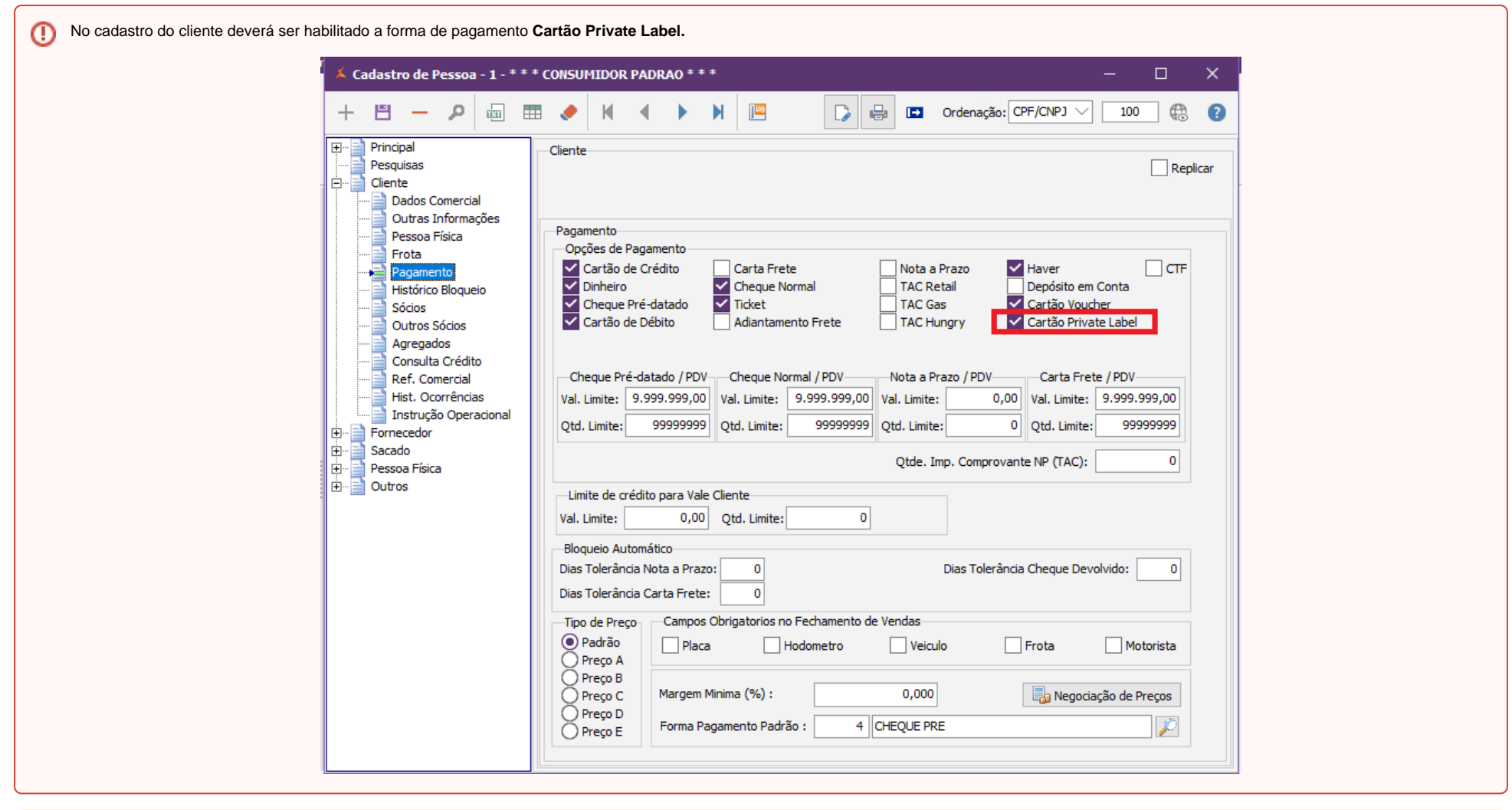

Após cadastrar a forma de pagamento é preciso realizar a exportação para os PDV Ativo, "Caso o seu PDV seja o TACOnline, a exportação é automática".

<span id="page-5-0"></span>Qualquer duvida durante o cadastro da forma de pagamento, pode acessar todo o processo **[clicando aqui](https://share.linx.com.br/display/FOOD/Cadastro+de++forma+de+pagamento)[.](https://share.linx.com.br/pages/viewpage.action?pageId=152620618)**

## **Parametrização TAC**

No caminho TAG.conf Selecionar o PDV QRLinx para parametrização do envio.

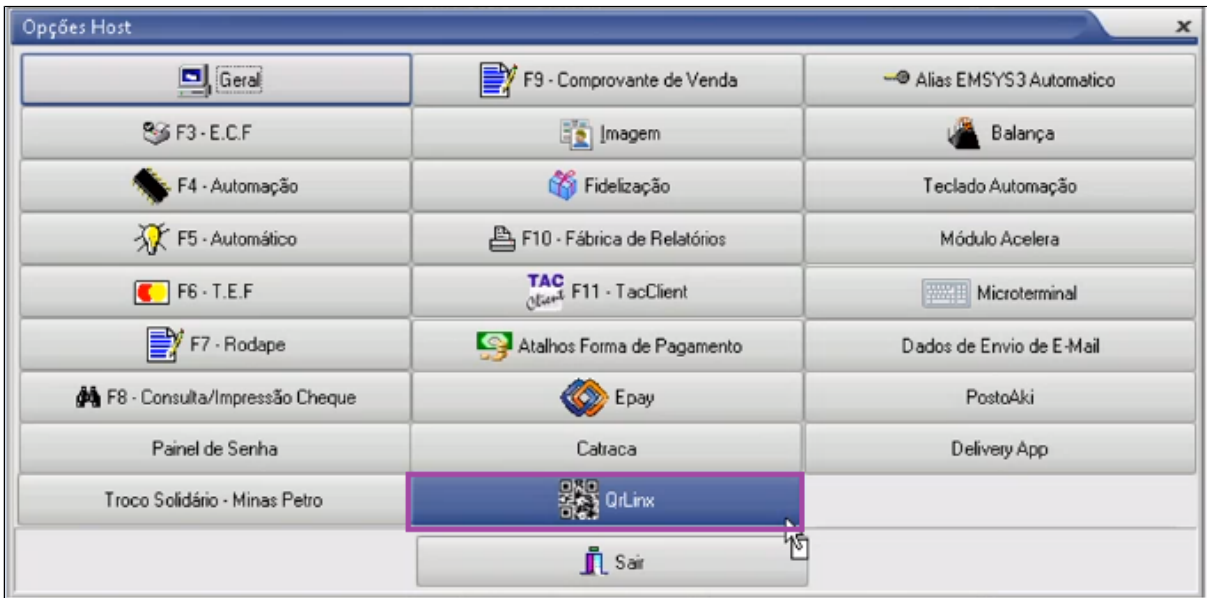

Após abrir sistema irá apresentar os parâmetros que serão usados durante o envio.

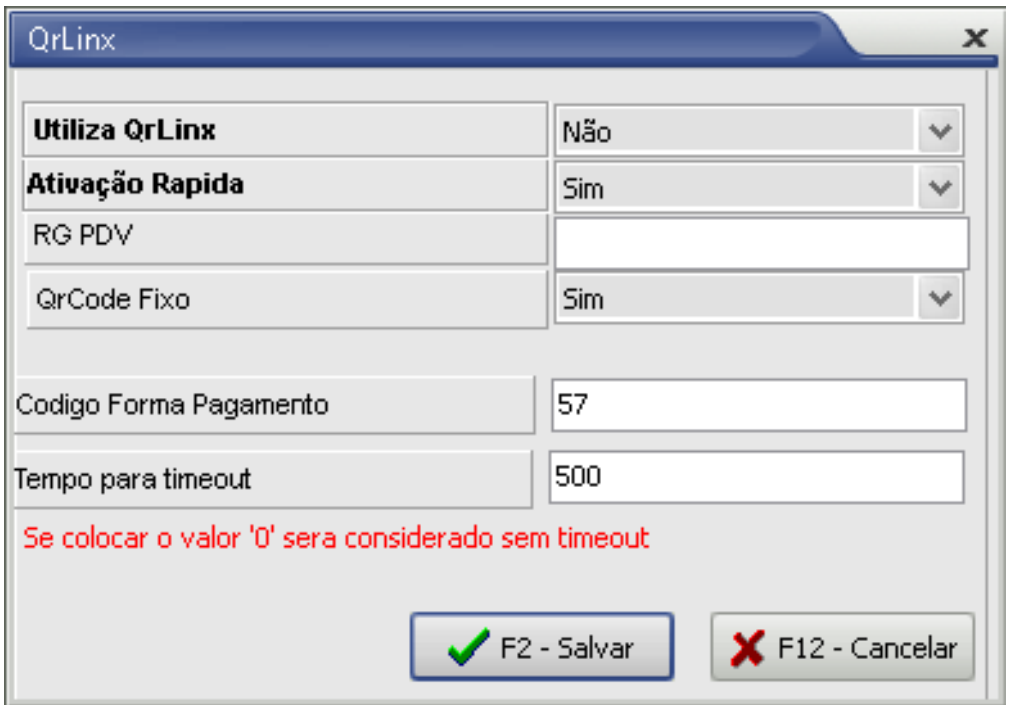

- **Utiliza QRLinx** : Sim
- **Ativação Rápida** : Se marcado como **sim** pode ser feita a ativação sem precisar informar o RG PDV, Se marcado como **não** será necessário informar o RG PDV.
- **RG PDV** : RG da estação de pagamento.
- **QRCode Fixo** : Vai determinar se o QRCode será Fixo ou Dinâmico. Na opção de QRCode fixo, a Linx envia para o cliente uma placa com o QRCode para exposição na loja, porém essa função não está disponível no momento. Então marcar para ser utilizado QRCode Dinâmico. Assim, ao efetuar a venda o QRCode será exibido na tela para o usuário do Sistema. Existe um botão com símbolo de impressora que pode ser pressionado para imprimir o QRCode na impressora.
- **Código da Forma de Pagamento:** Informar o código da forma de pagamento padrão.
- **Tempo para Timeout:** É o tempo em Segundos que a tela ficará em aberto para que o cliente faça a leitura do QRCode. Se informado 0 a tela nunca será fechada até que o processo seja finalizado completamente.

#### **IMPORTANTE** ⋒

Quando a tela do QRLinx está visível para o usuário, neste momento é enviado um 'Pedido de Pagamento' a ser processado. O operador do caixa precisa estar atento as situação abaixo, visto que a operação pode levar de 20 segundos até 5 minutos para ser totalmente concluída. (tempo entre o pagamento pelo cliente, o processamento do LinxPay e envio do Ok para a transação ao TAC).

1. Exemplo: Se o Timeout de 500 segundos for atingido, o TAC automaticamente enviará um cancelamento para a transação e fechará a tela.

2. Enquanto a tela do QRLinx estiver aberta, somente clicar em "Esc" ou no botão "Cancelar" se tiver certeza que o pagamento NÃO foi efetuado pelo app do cliente. Esses duas manipulações (Esc ou clicar no botão cancelar) cancelarão toda a operação. Caso foi processado o pagamento pelo app do cliente é preciso aguardar a conclusão automática da transação na tela do sistema, que é o 'ok' da transação enviada pelo LinxPay ao TAC e liberando assim a transmissão da NFC-e e concluindo o processo. Se a tela do QRLinx for fechada neste momento, o TAC enviará um pedido de CANCELAMENTO da transação ao LinxPay, ocasionando o não recebimento desta venda na conta do cliente e desfazendo toda a operação.

Toda as vezes que o operador abre a tela do QRLinx no TAC significa que é feito uma nova solicitação de "Pedido de Pagamento" ao LinxPay e o sistema gravará cada tentativa no banco de dados do TAC para futuras consultas pelo time de Suporte, mas apenas 1 delas constará como Finalizada o processamento, pois as demais serão descartadas pelo LinxPay.

### <span id="page-8-0"></span>**Venda com Forma de Pagamento QR Linx**

Para realizar a baixa de uma venda no PDV com a forma de pagamento QR Linx, basta iniciar a venda incluindo o(s) produto(s) indicados pelo cliente.

| $\Box$ linx tac                                                 |                 | <b>POSTOS TAC</b><br>SEGUNDA-FEIRA, 24 DE AGOSTO DE 2020 / 10:08:15<br>TURNO-2 |              |      |                                       |                          |                  | <b>Atendente OPERADOR PADRAO</b><br>$\Box$ linx tac<br><b>Cliente</b><br>*** CONSUMIDOR PADRAO ** |                      |                   |                                |                                     |                   |
|-----------------------------------------------------------------|-----------------|--------------------------------------------------------------------------------|--------------|------|---------------------------------------|--------------------------|------------------|---------------------------------------------------------------------------------------------------|----------------------|-------------------|--------------------------------|-------------------------------------|-------------------|
| Bico                                                            | Litros          | Preço                                                                          | <b>Total</b> | Data | Hora                                  | x<br>Т                   |                  | s                                                                                                 | Código               | Descrição         | <b>Und</b><br>Vr. Unt.         | Otd                                 | Vr. Total         |
| <b>12 - GASOLINA COMUM</b>                                      | 50,000          | 11,230                                                                         | 561,50 13/03 |      | 00:01                                 |                          | $\land$          | 13                                                                                                |                      | ALCOOL COMUM LT   |                                | 2,800 42,000                        | 117,60 N          |
| <b>16 - ETANOL</b>                                              | 24,000          | 2,800                                                                          | 67,20 13/03  |      | 00:01                                 |                          |                  |                                                                                                   |                      |                   |                                |                                     |                   |
| 16 - ETANOL                                                     | 28,000          | 2,800                                                                          | 78,40 13/03  |      | 00:01                                 |                          |                  |                                                                                                   |                      |                   | ↳                              |                                     |                   |
| <b>16 - ETANOL</b>                                              | 39,000          | 2,800                                                                          | 109,20 13/03 |      | 00:01                                 |                          |                  |                                                                                                   |                      |                   |                                |                                     |                   |
| <b>16 - ETANOL</b>                                              | 41.000          | 2,800                                                                          | 114.80 13/03 |      | 00:01                                 |                          |                  |                                                                                                   |                      |                   |                                |                                     |                   |
| <b>16 - ETANOL</b>                                              | 43,000          | 2,800                                                                          | 120,40 13/03 |      | 00:01                                 |                          |                  |                                                                                                   |                      |                   |                                |                                     |                   |
| <b>16 - ETANOL</b>                                              | 44,000          | 2,800                                                                          | 123,20 13/03 |      | 00:01                                 |                          |                  | $\left\langle \right\rangle$                                                                      |                      |                   |                                |                                     | $\,$              |
| <b>16 - ETANOL</b>                                              | 45,000          | 2,800                                                                          | 126,00 13/03 |      | 00:01                                 |                          |                  |                                                                                                   | <b>Total Venda</b>   |                   | 117,60                         |                                     |                   |
| <b>16 - ETANOL</b>                                              | 46,000          | 2,800                                                                          | 128,80 13/03 |      | 00:01                                 |                          |                  |                                                                                                   |                      |                   |                                |                                     |                   |
| <b>16 - ETANOL</b>                                              | 47,000          | 2,800                                                                          | 131,60 13/03 |      | 00:01                                 |                          |                  |                                                                                                   | F <sub>2</sub>       |                   | Teclas de Atalho (Ctrl + nº)   |                                     |                   |
| <b>16 - ETANOL</b>                                              | 49,000          | 2,800                                                                          | 137,20 13/03 |      | 00:01                                 |                          |                  |                                                                                                   |                      |                   | $\overline{2}$                 | 3                                   |                   |
| <b>16 - ETANOL</b>                                              | 50,000          | 2,800                                                                          | 140,00 13/03 |      | 00:01                                 |                          |                  |                                                                                                   | <b>ABASTECIMENTO</b> |                   |                                | $rac{1}{100}$                       | $-117$            |
| <b>16 - ETANOL</b>                                              | 51,000          | 2,800                                                                          | 142,80 13/03 |      | 00:01                                 |                          | $\checkmark$     |                                                                                                   |                      | <b>DINHEIRO</b>   | <b>NOTA PRAZO</b>              | CHEQUE                              | CHEQUE PRE        |
| $\left\langle \right\rangle$                                    |                 |                                                                                |              |      |                                       | $\overline{\phantom{0}}$ |                  |                                                                                                   | F <sub>3</sub>       |                   |                                |                                     | 8                 |
|                                                                 |                 |                                                                                |              |      |                                       |                          |                  |                                                                                                   | <b>PRODUTOS</b>      | <b>CARTÃO TEF</b> | <b>CARTA FRETE</b>             | AD. FRETE                           | <b>CARTÃO POS</b> |
|                                                                 |                 |                                                                                |              |      |                                       | F4                       |                  | $\triangleright$ F5                                                                               | F <sub>6</sub>       |                   |                                |                                     |                   |
| <b>MAPA PISTA</b><br><b>ABASTECIMENTO</b><br>CTRL + M<br>MANUAL | <b>AFERICAO</b> | <b>LEITURA X</b><br>$CTRL + X$                                                 | <b>MENU</b>  |      | <b>FORMAS DE</b><br><b>PAGAMENTOS</b> |                          | <b>CONSULTAR</b> |                                                                                                   | <b>CANCELAR</b>      | <b>CONSULTAR</b>  | <b>CANCELAR</b><br><b>ITEM</b> | <b>CONSULTAR</b><br><b>EMITENTE</b> | <b>OPERADOR</b>   |

Na forma de pagamento selecionar a opção QR Linx conforme imagem abaixo.

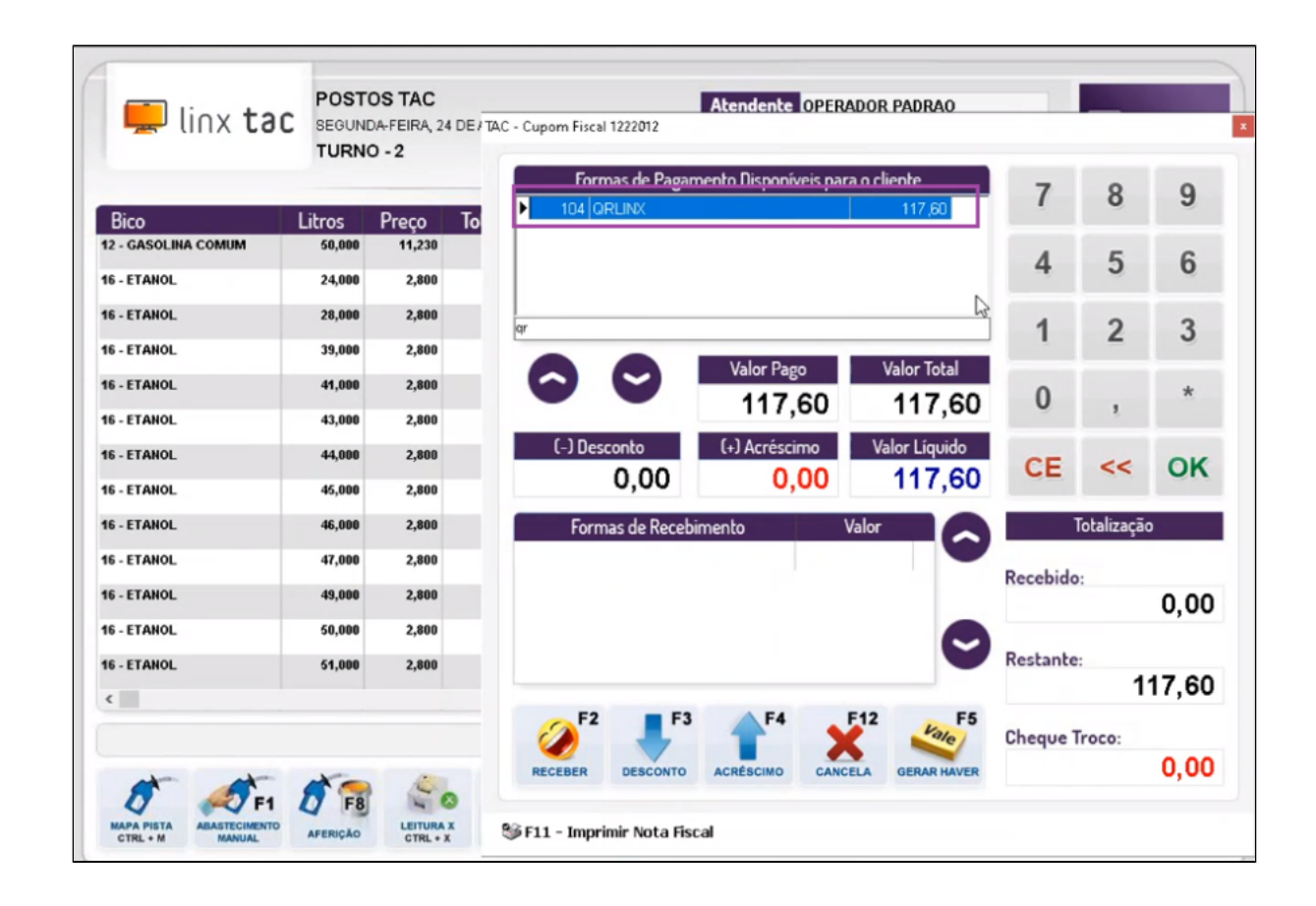

Se o estabelecimento optou pelo QR Code Dinâmico, será apresentada as opções abaixo. O cliente poderá efetuar o pagamento por Transferência Pix e outras carteiras digitais disponíveis na conta:

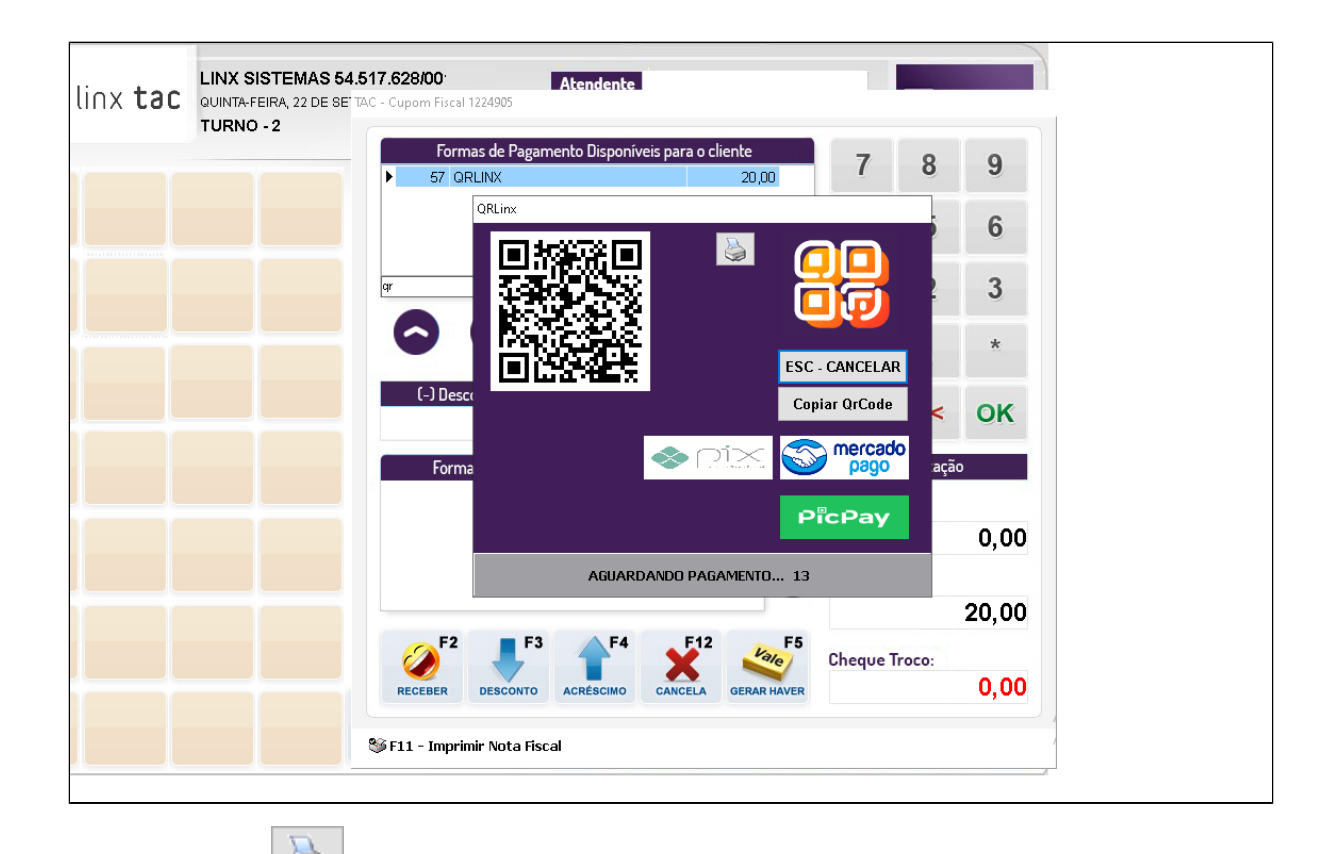

 $\bigotimes$ É possível imprimir o QRCode na impressora clicando no botão:

Após a leitura do QRCode pelo aplicativo do Banco no Smartphone do cliente, o pagamento será processado e a autorização será retornada para o TAC que em seguida finalizará a venda com a transmissão da NFC-e.

Conforme imagem abaixo:

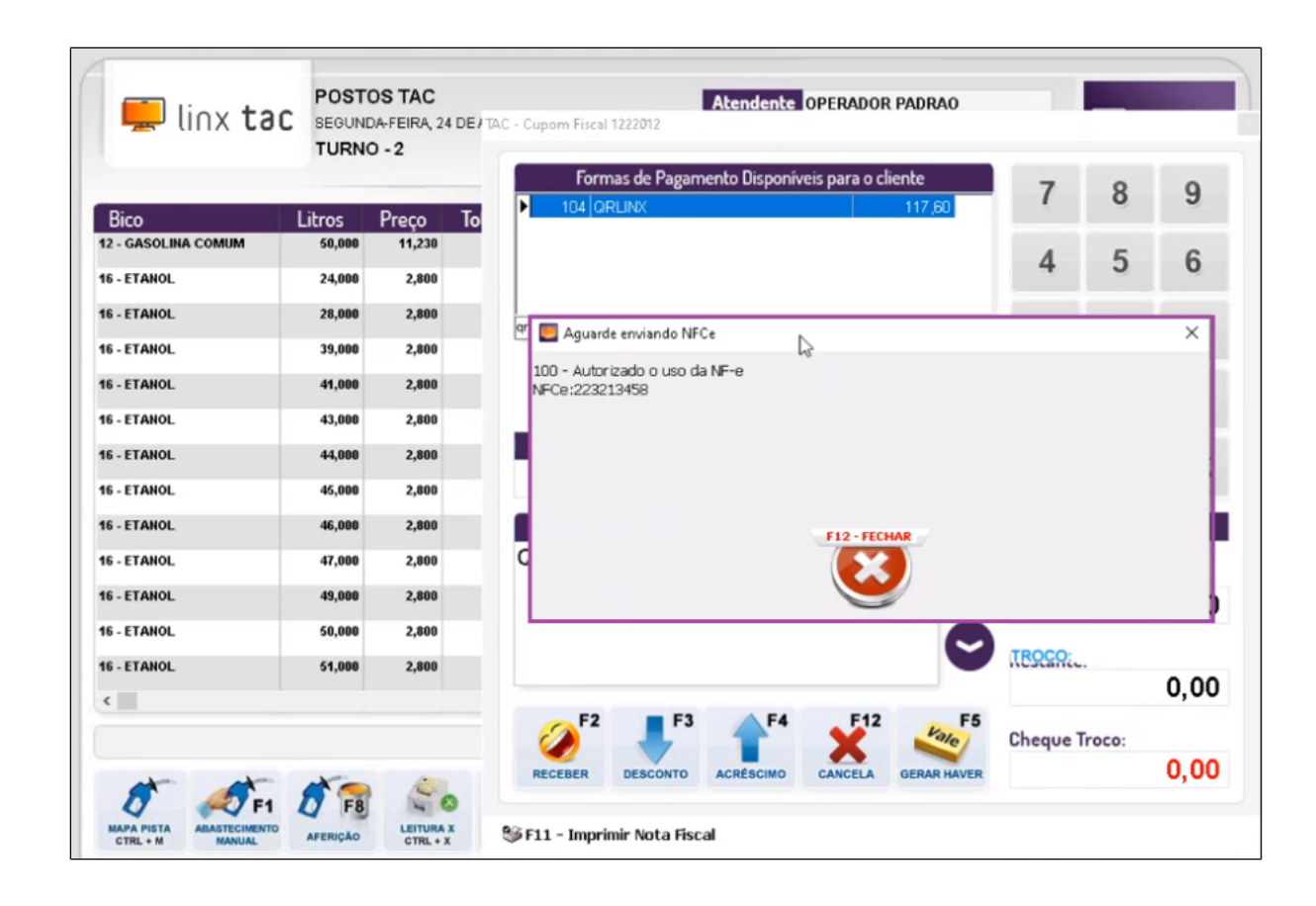

#### <span id="page-12-0"></span>**Consulta Status Transação**

Com o número da Ordem de Pagamento verificada via banco de dados, o time de Suporte poderá consultar o Status da Transação através do menu: Administração Consulta ConsultaQR

Neste exemplo o status é 9 - Desfeito, indicando que a operação não foi concluída.

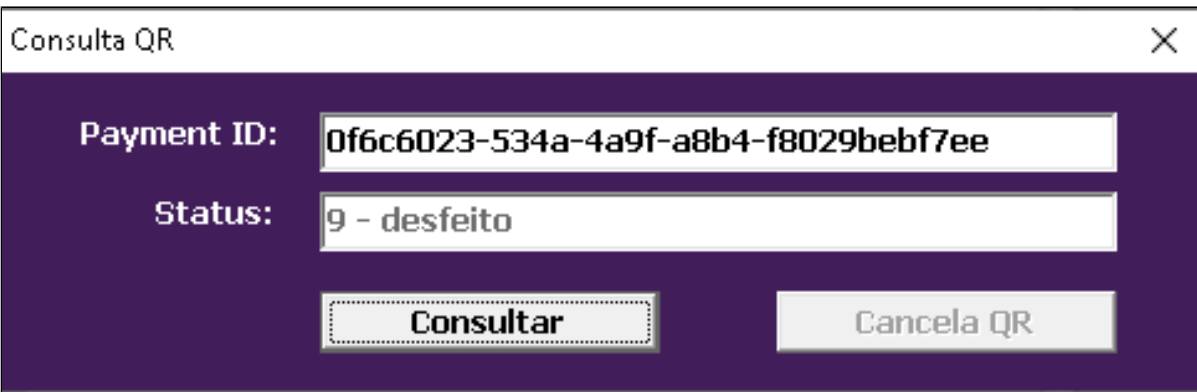

Aqui segue um exemplo de uma operação realizada onde é possível realizar o seu cancelamento através do Botão: Cancela QR.

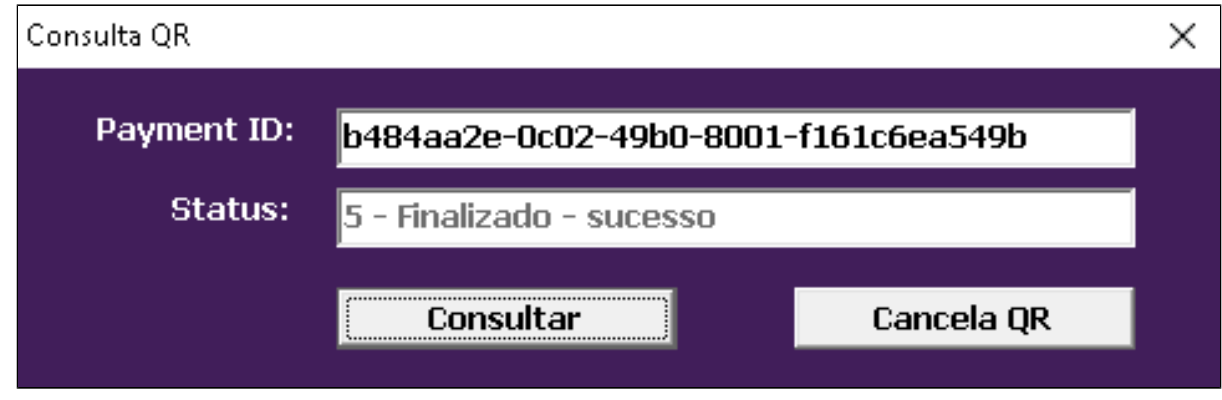

# <span id="page-13-0"></span>**Fechamento de Caixa EMSys**

Após ser realizado a integração de caixa no EMSys ele buscará todas as vendas realizadas no QRLinx, as mesmas constarão como venda **Cartões de Crédito**.

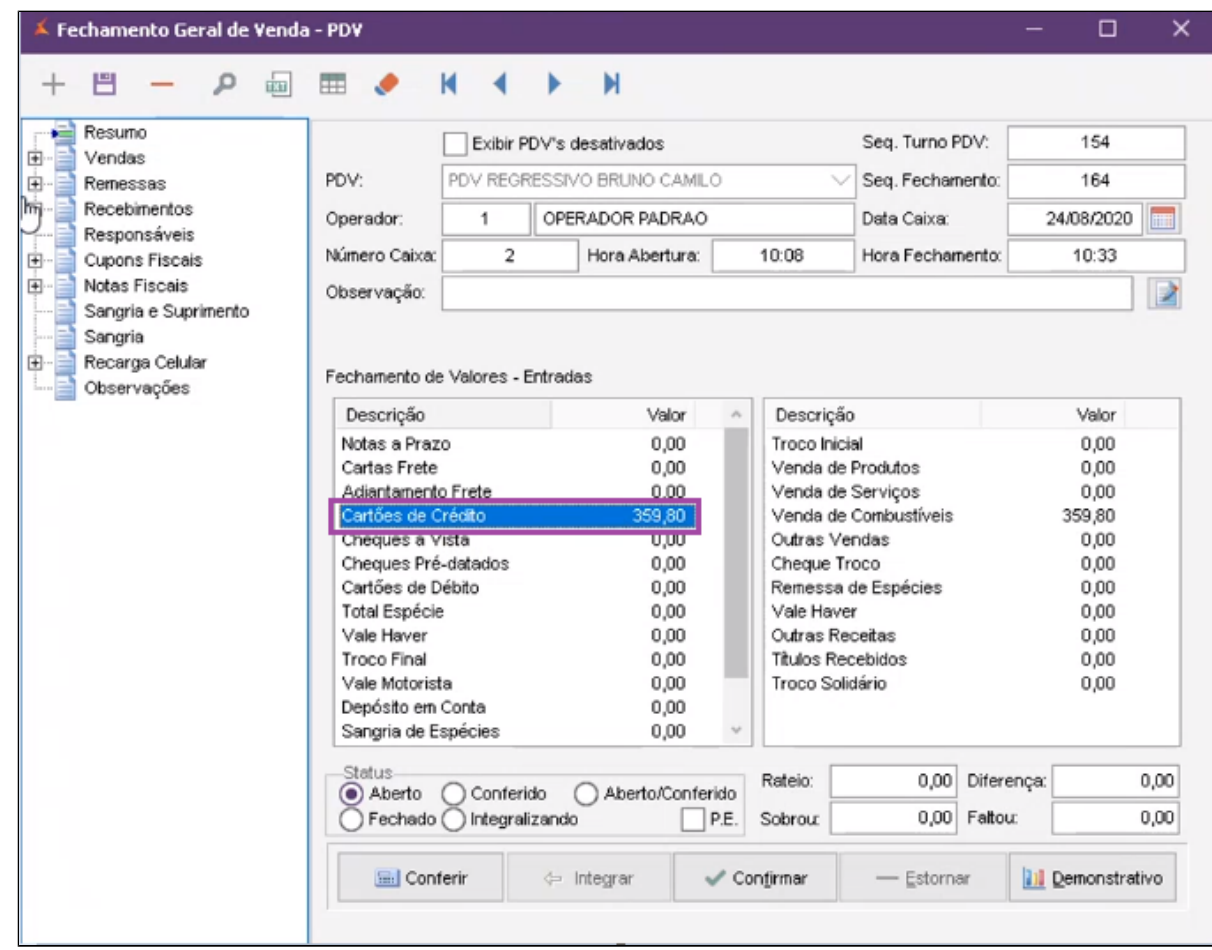

Em **Recebimentos Duplicatas** é possível ter uma visualização de todos os valores no QRLinx.

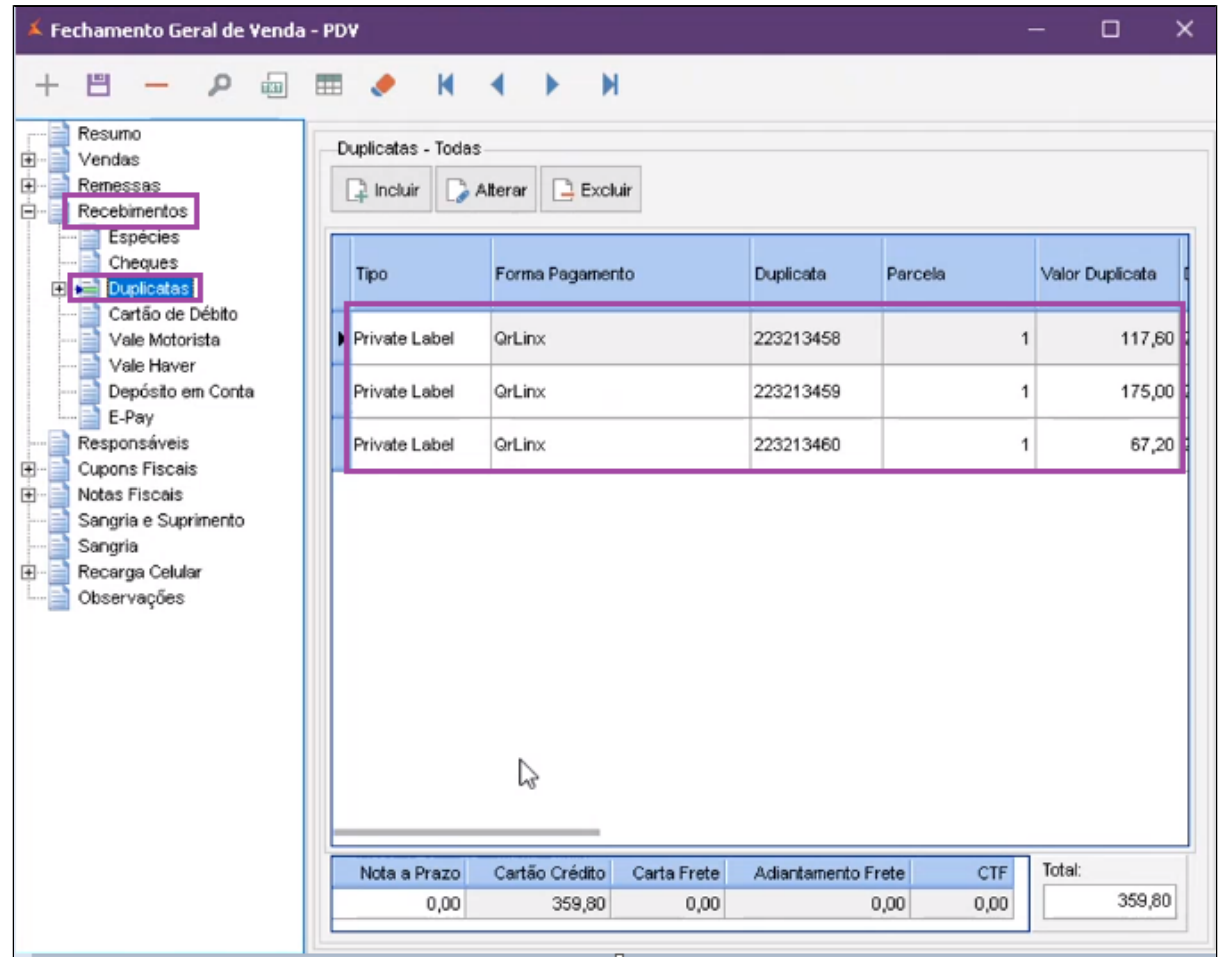

Uma vez que é feito a confirmação do caixa, as duplicatas passam a gerar um titulo a receber, assim o operador de caixa vai conseguir ver os títulos gerados do QRLinx e acompanha-lo. Exemplo:

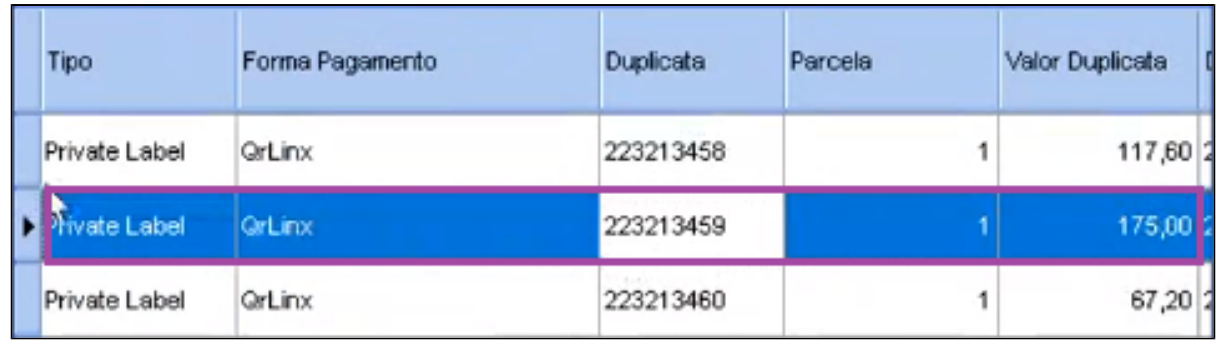

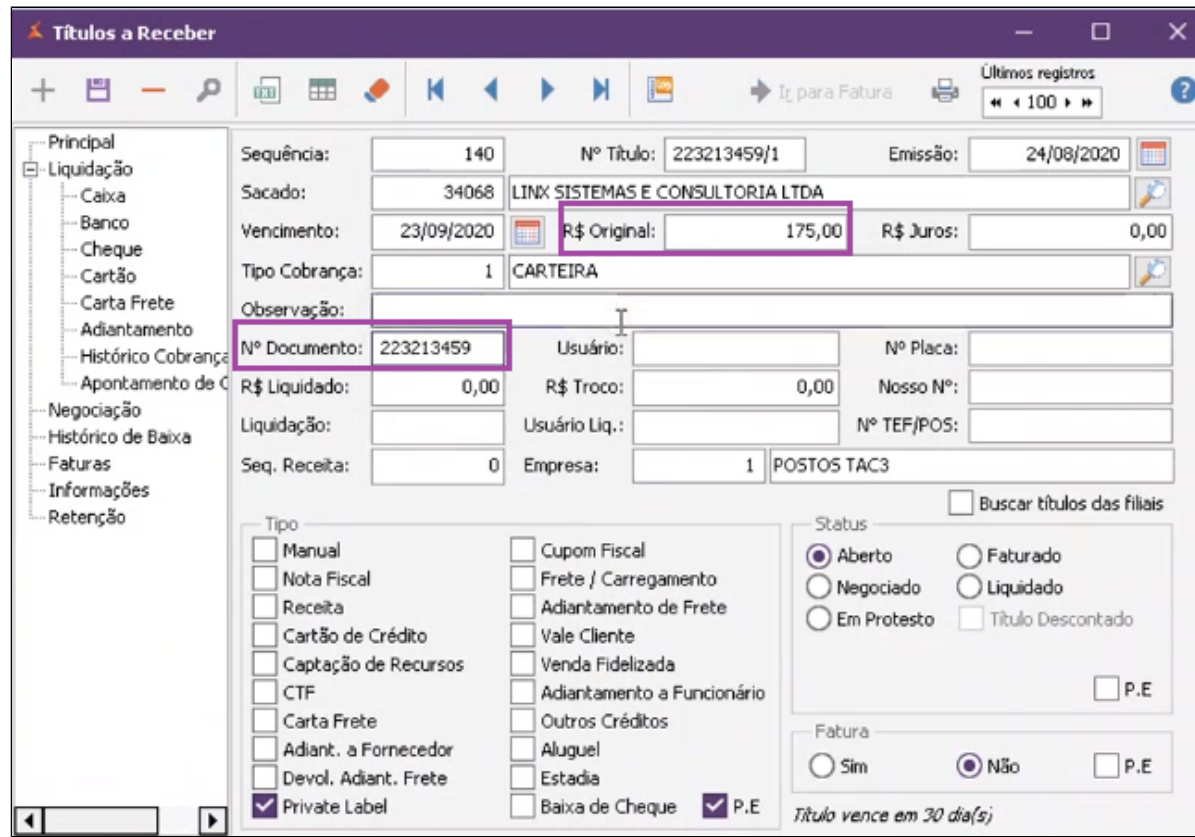

No caminho: **Financeiro Contas a Receber Relatórios Rel. Ordem QR Linx**, está disponível o relatório para acompanhamento.

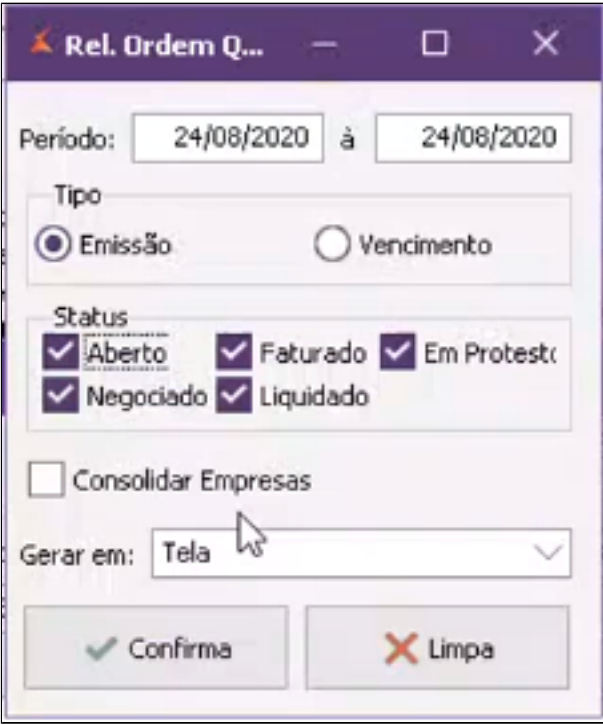

- Selecione o Período;
- Status do Título: (Aberto, liquidado, Faturado);
- Consolidar Empresas se for necessário;
- Modo em que deseja gerar o relatório;
- Confirmar;
- Relatório com as informações geradas no turno.

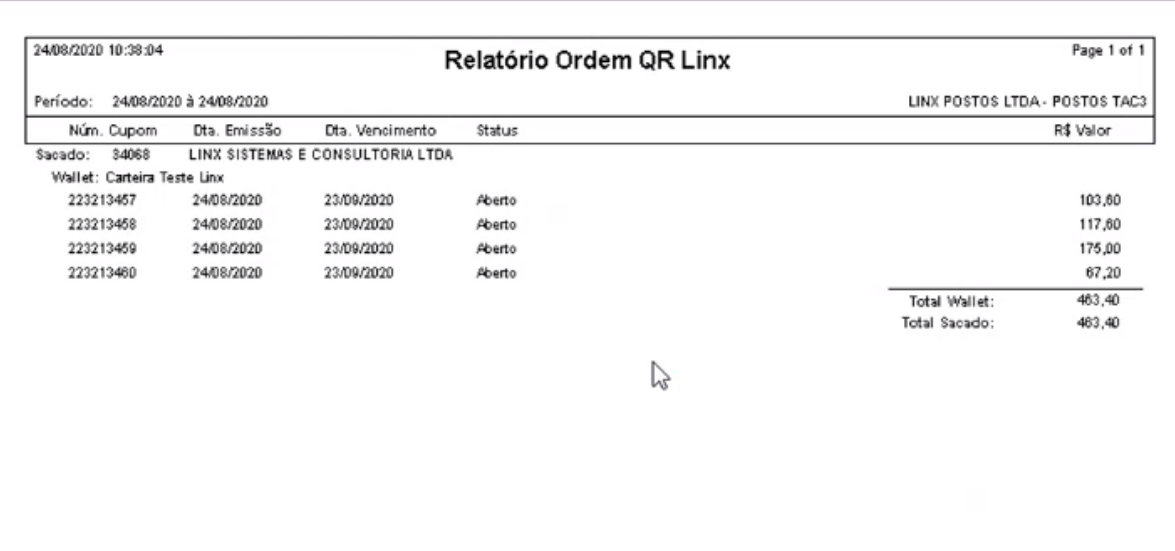